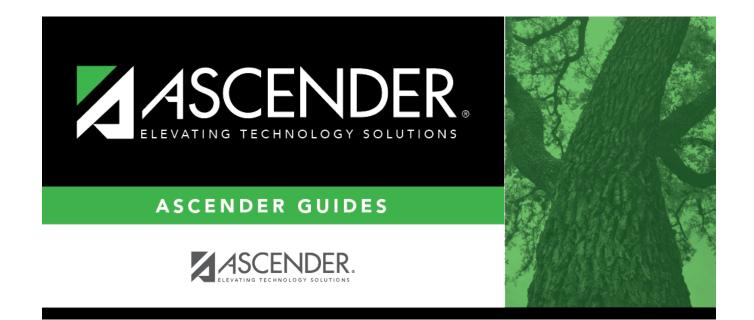

# **Class Roster Extract**

## **Table of Contents**

| Class Roster Extract | <br>1 |
|----------------------|-------|
|                      |       |

# **Class Roster Extract**

### Grade Reporting > Utilities > Class Roster Extract

This utility exports class roster information for the district or for a selected campus, and for one semester or all semesters. This extract conforms to the Data Management for Assessment and Curriculum (DMAC) layout.

Click here to view the interface.

### Export data:

| •                                 | Select the campus for which to extract data, or leave blank to extract data for the entire district. |
|-----------------------------------|----------------------------------------------------------------------------------------------------|
| Semester (Leave Blank For<br>All) | Select the semester for which to extract data, or leave blank to extract data for all semesters.     |

### □ Click **Run Extract**.

You are prompted to save the export file. Save the file in a selected location.

A message is displayed indicating the file name and number of entries extracted. Click **OK**.

A message is displayed prompting you to print the report.

Click **Yes**.

View the report.

### Review the report using the following buttons:

Click **First** to go to the first page of the report.

- Click 🔨 to go back one page.
- Click I to go forward one page.
- Click 🔤 to go to the last page of the report.

### The report can be viewed and saved in various file formats.

Click 🔁 to save and print the report in PDF format.

Click do save and print the report in CSV format. (This option is not available for all reports.) When a report is exported to the CSV format, the report headers may not be included. Click do close the report window. Some reports may have a **Close Report**, **Exit**, or **Cancel** button instead.

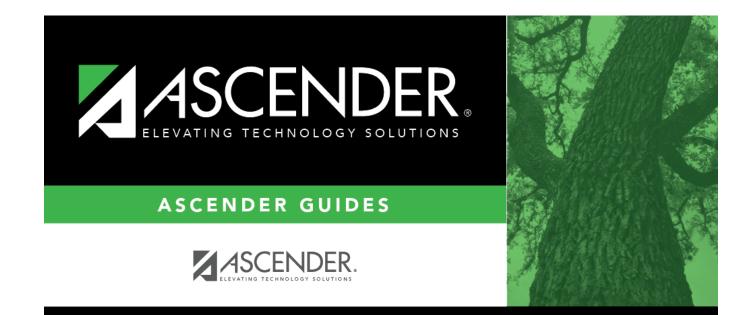

# **Back Cover**